# **ECOMPR.AR** PORTAL COMPRAS PÚBLICAS DE LA REPÚBLICA ARGENTINA

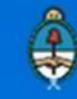

Ministerio de Modernización<br>Presidencia de la Nación

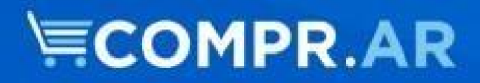

## **Contenido**

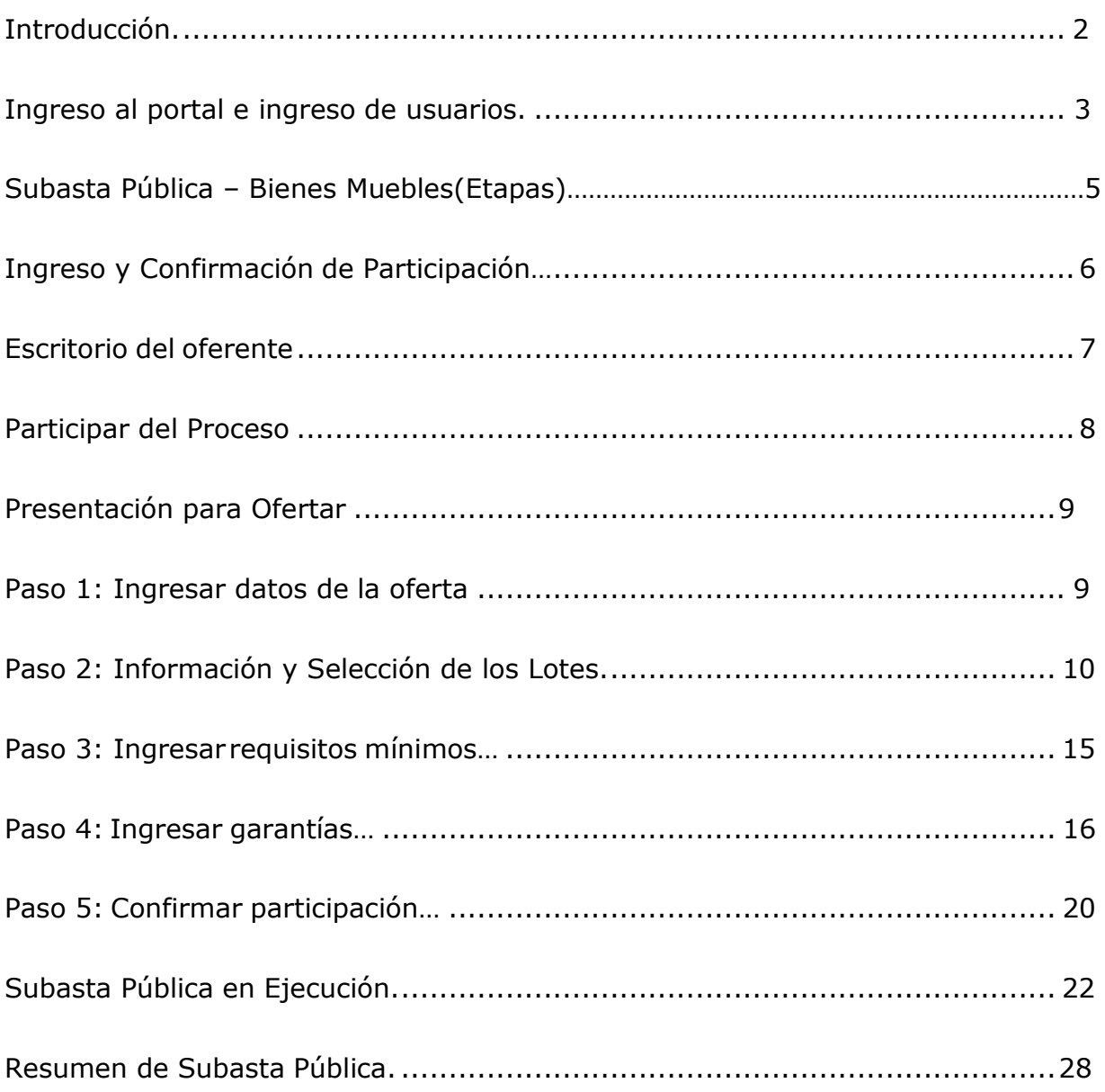

## <span id="page-2-0"></span>**Introducción**

El portal de Compras Públicas de la República Argentina (COMPR.AR) es el sistema electrónico de gestión de las compras, contrataciones y ventas de la Administración Pública Nacional.

COMPR.AR es una herramienta de apoyo en la gestión de compras y ventas públicas, la cual permite la participación de los vendedores, oferentes y la comunidad.

Los procesos de venta gestionados a través de COMPR.AR se encuentran publicados en el portal, identificados con su respectivo nombre y número identificatorio. Para participar, los oferentes deben ingresar al sistema con el usuario obtenido completando el formulario de inscripción.

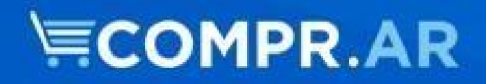

### **¿Cómo ingresar al portal COMPR.AR?**

Requerimientos Técnicos para trabajar en el portal **COMPR.AR**

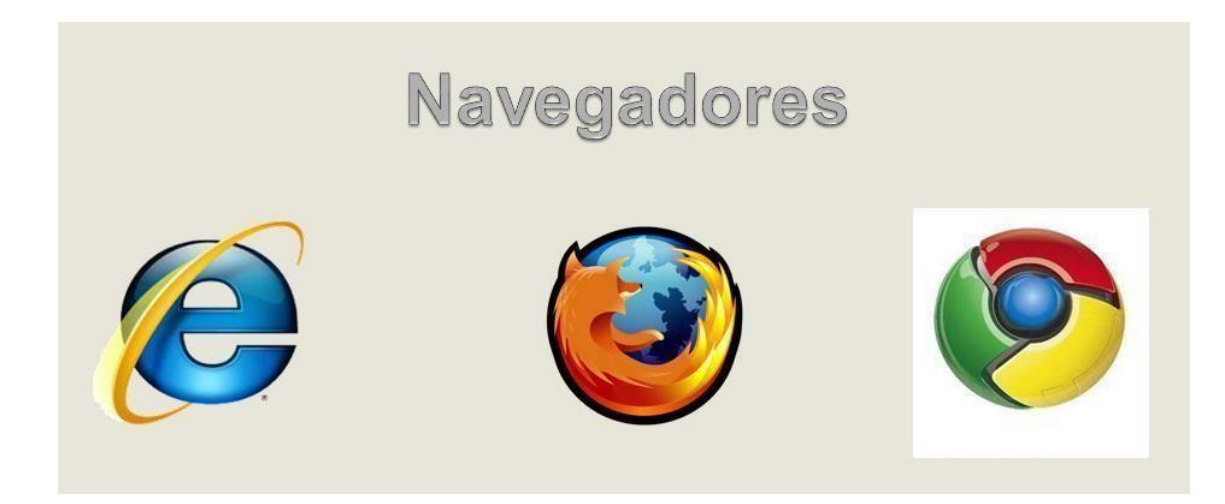

Poseer algún navegador de internet, como pueden ser Internet Explorer, Mozilla Firefox o Google Chrome.

#### **Ingreso Usuarios**

El oferente ingresa en el portal con su usuario y contraseña, la cual se le otorga una vez completado el formulario inscripción.

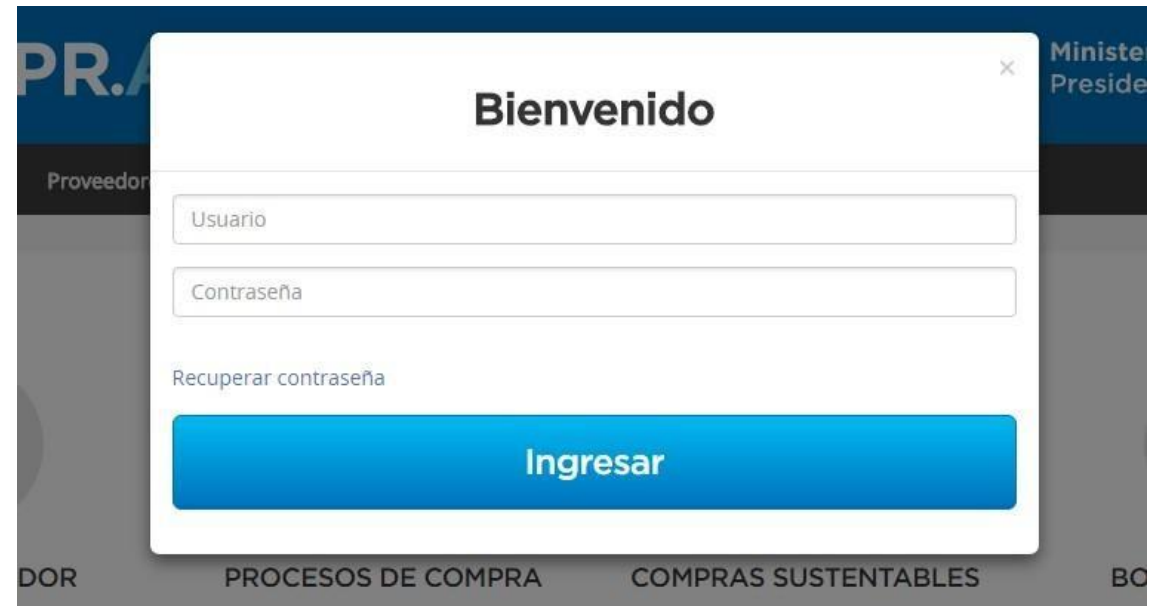

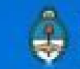

El nombre de usuario es la identificación base que tiene una persona para operar en el portal COMPR.AR y se le asigna cuando es creado como usuario del sistema. La clave de acceso es la forma de validar la identificación del usuario.

Si ha olvidado la clave de acceso al portal COMPR.AR, se deberá hacer clic en el vínculo "Recuperar contraseña". Ahí se accede a un sistema de ayuda que lo orienta para obtener este dato.

Para recuperarla deberá ingresar su nombre de usuario y correo electrónico con el que se haya registrado.

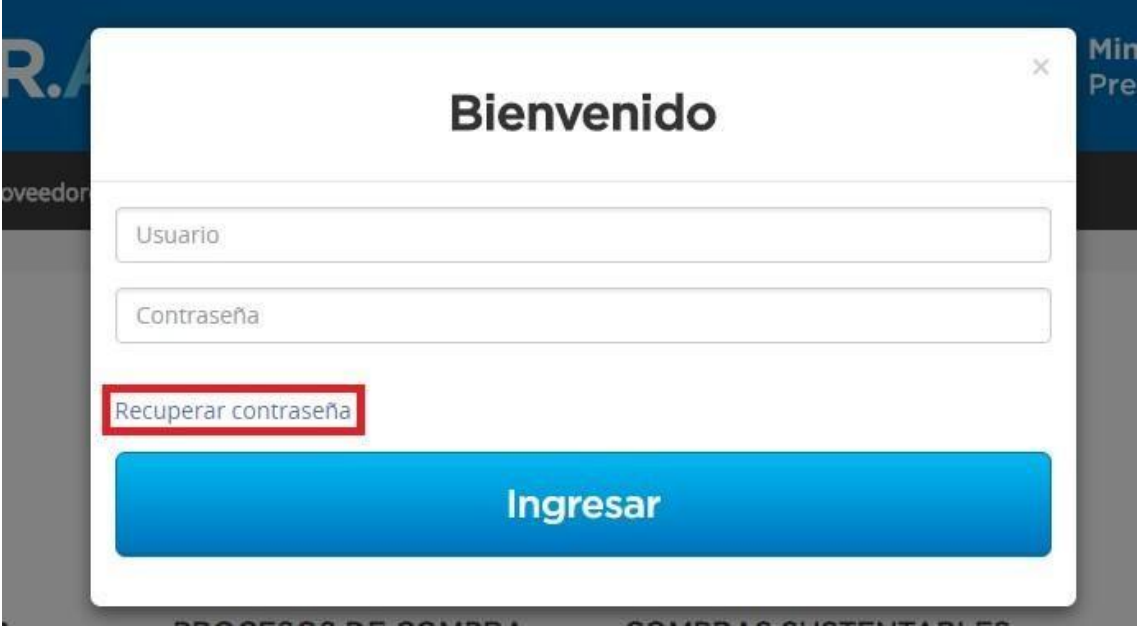

# <span id="page-5-0"></span>**Subasta Pública – Bienes Muebles (Etapas)**

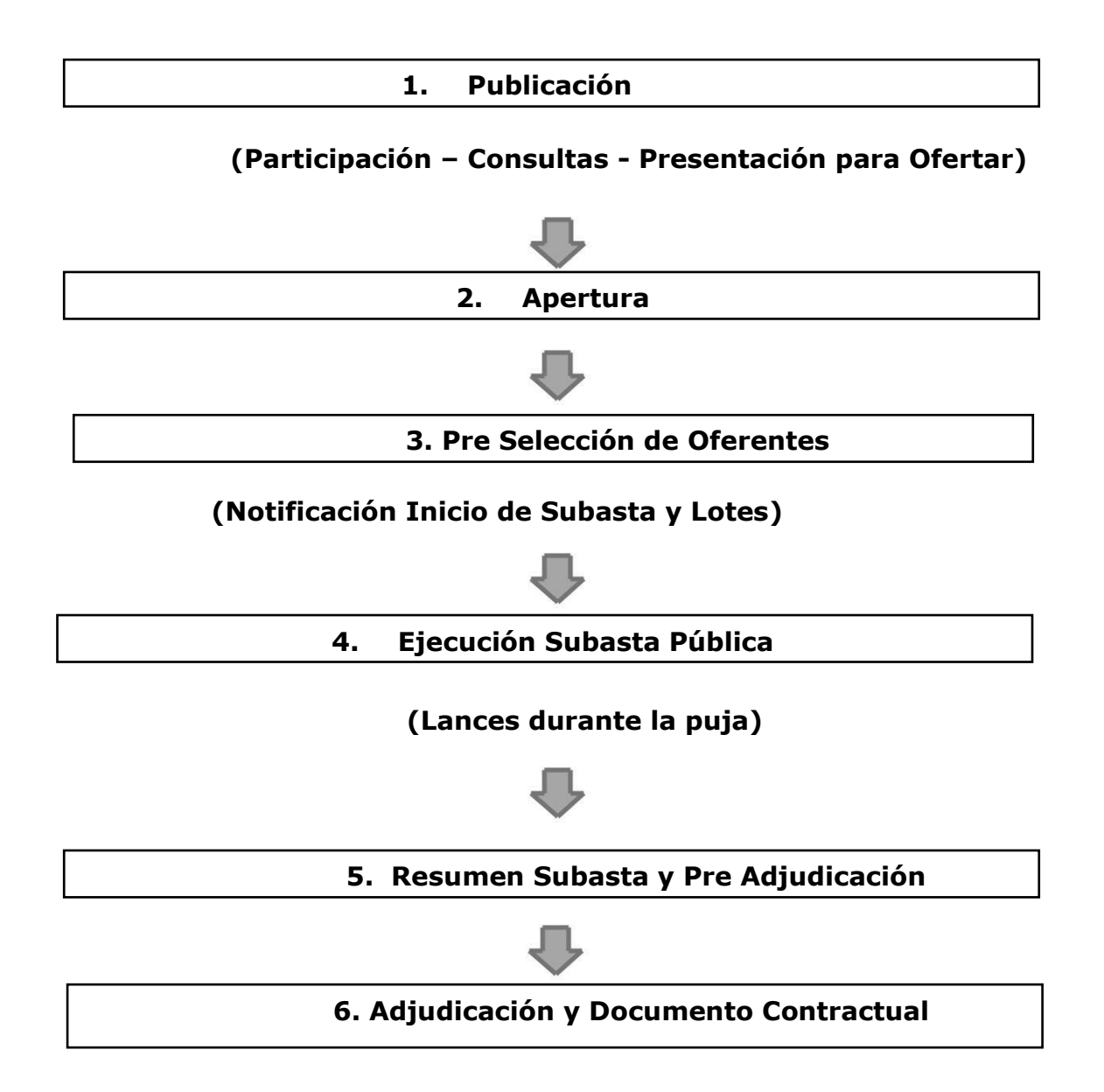

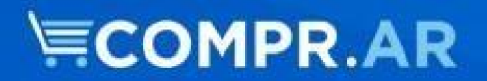

## **Ingreso y Confirmación de Participación**

Los procesos de venta gestionados mediante el portal COMPR.AR se encuentran publicados en dicho sitio.

A través de COMPR.AR los oferentes pueden ingresar observaciones, solicitar aclaraciones y visualizar las circulares publicadas por la unidad contratante.

El acta de apertura se efectúa de forma automática en el portal COMPR.AR, liberándose las participaciones presentadas en el día y hora establecidos previamente en el pliego de bases y condiciones particulares. El acta generada está disponible para conocimiento de los oferentes participantes.

## <span id="page-7-0"></span>**Escritorio del Oferente**

Una vez que ingresó en el sistema el oferente en su escritorio tendrá dos secciones: Subastas Publicadas y Subastas en las que participé. Si presiona en Acciones el botón con flecha lo dirige al proceso de subasta publicado y allí podrá continuar para confirmar su participación.

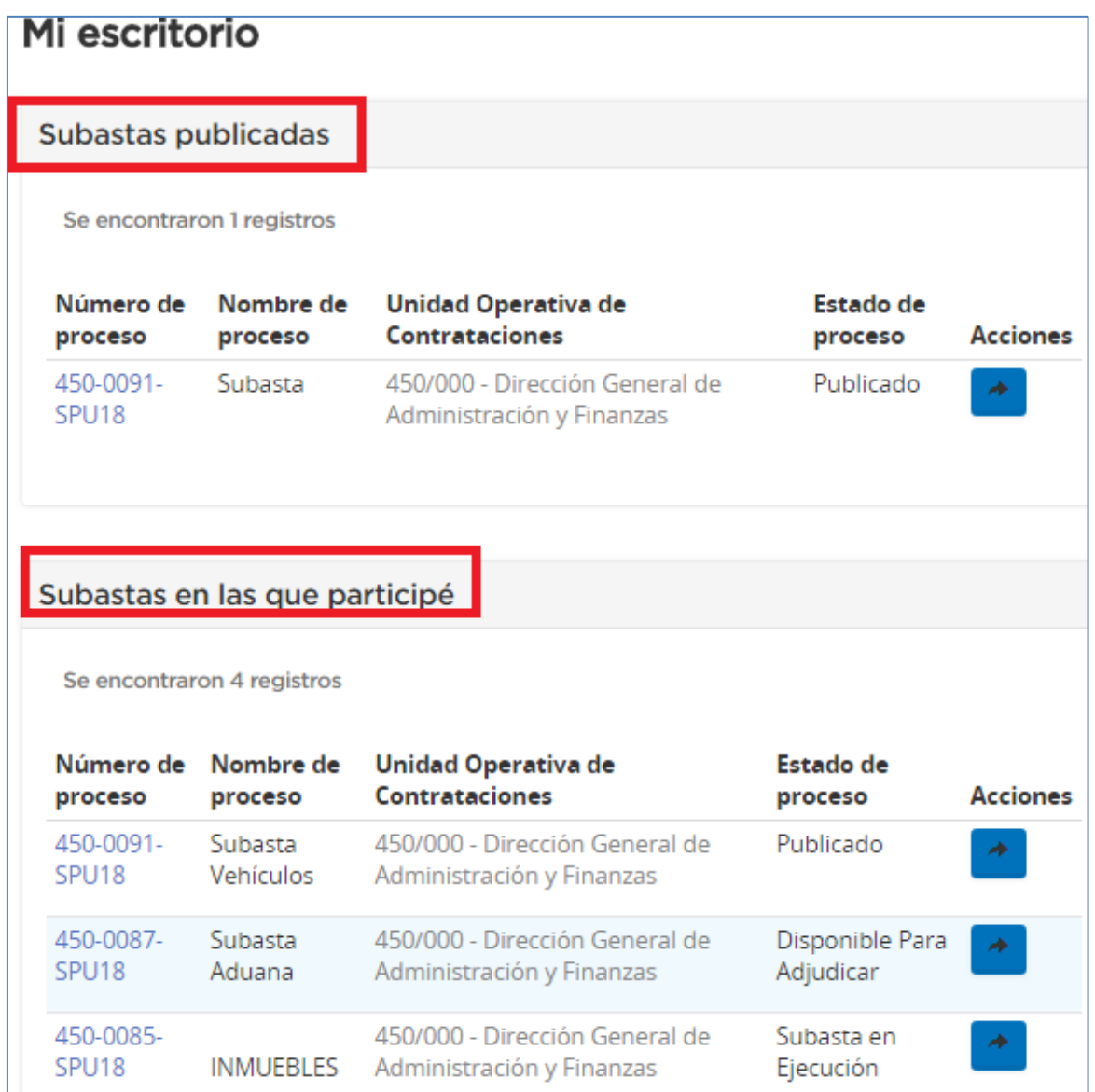

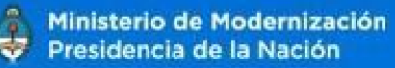

¥

**Buscar** 

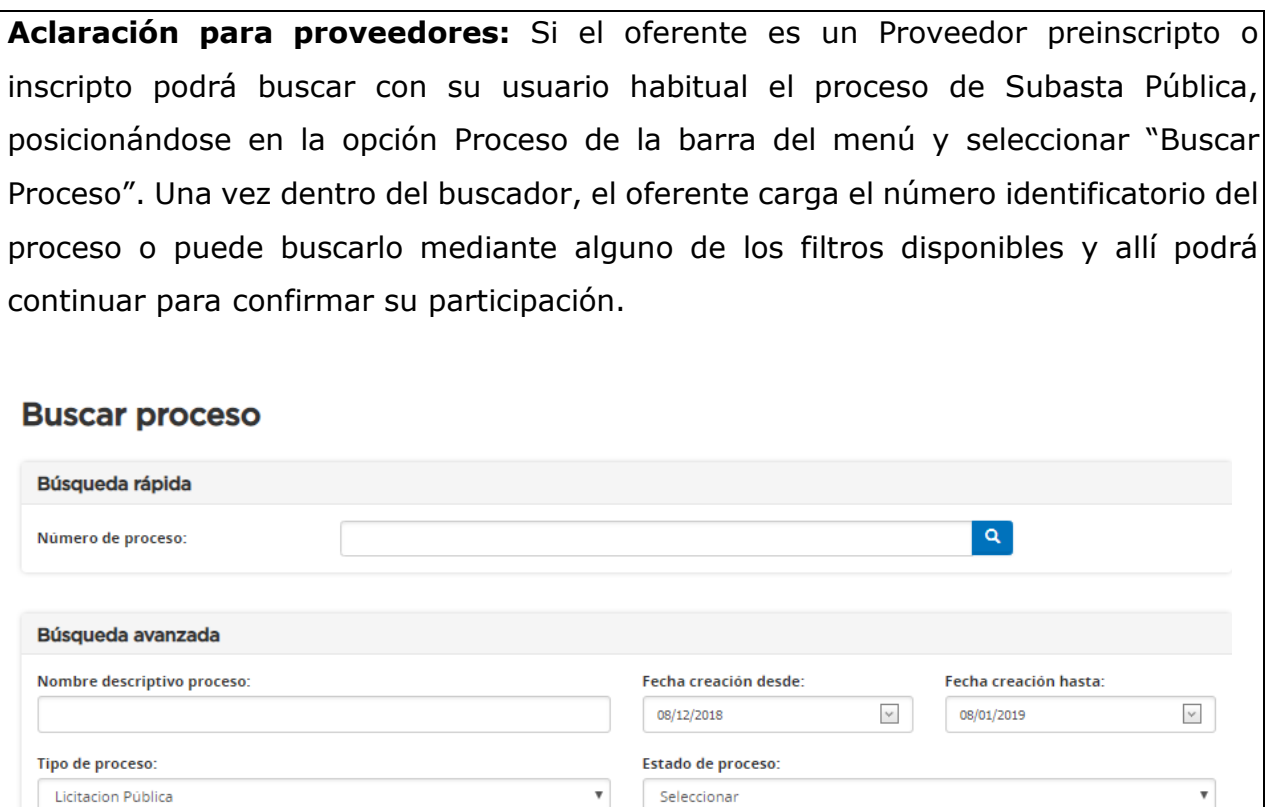

### <span id="page-8-0"></span>**Participar del Proceso**

Licitacion Pública

Seleccionar

Seleccionar

Rubro:

Servicio Administrativo Financiero:

Una vez identificado el proceso de venta, el oferente tiene la opción en "Acciones" de participar del proceso.

 $\boldsymbol{\mathrm{v}}$ 

 $\boldsymbol{\mathrm{v}}$ 

 $^\mathrm{v}$ 

Seleccionar

Todas las unidades

**Unidad Operativa de Contrataciones:** 

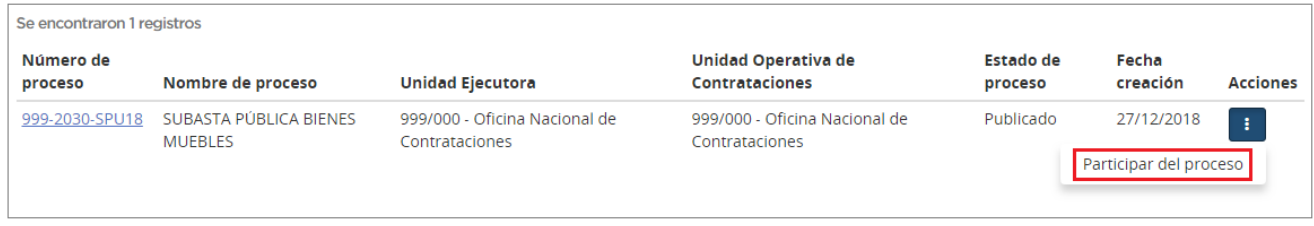

Al presionar "Participar del proceso" se habilita la siguiente pantalla, en donde se le advierte al oferente las acciones que podrá realizar una vez que participa del proceso.

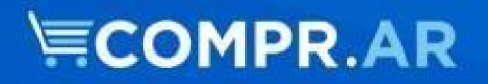

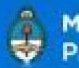

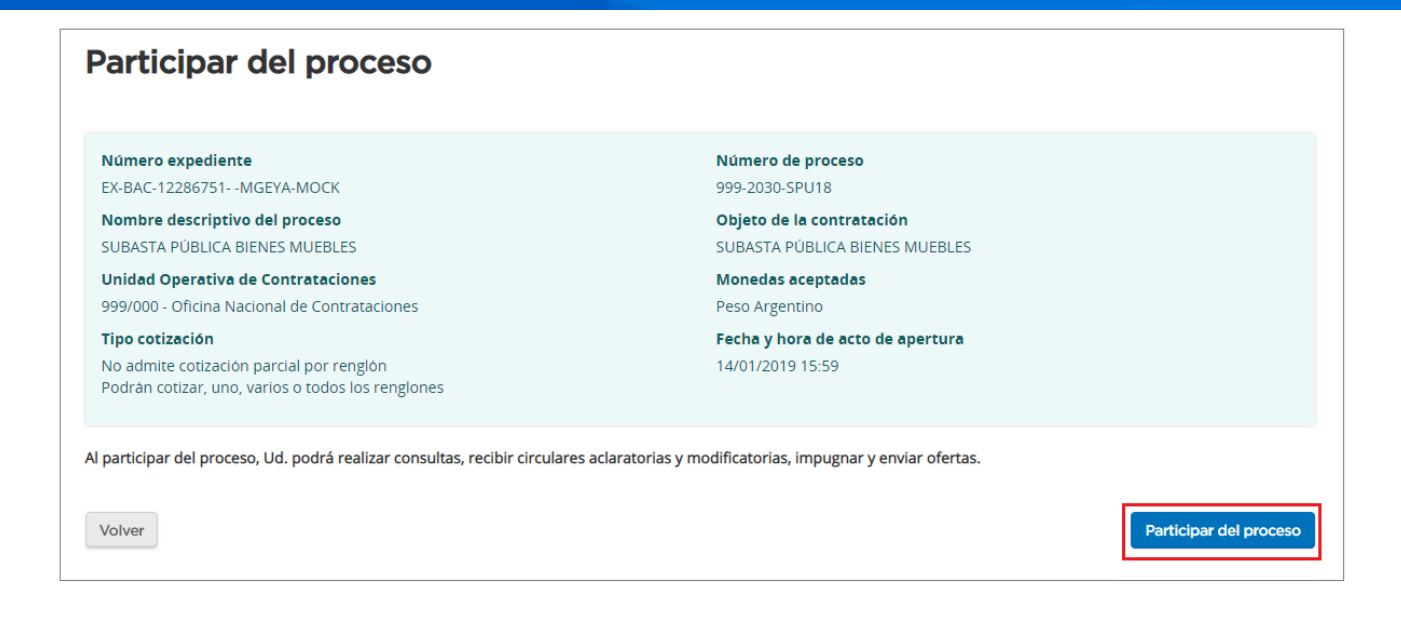

Una vez hecho clic en "Participar del proceso" el sistema vuelve a traer el procedimiento con el campo de Acciones, en donde ahora el oferente podrá encontrar la opción de "Ofertar".

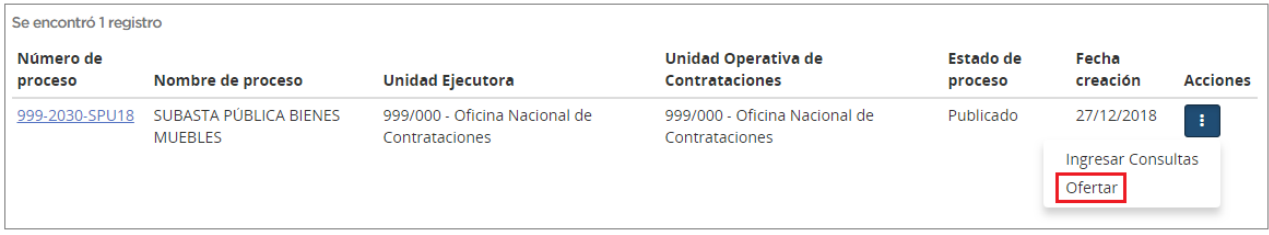

## **Presentación para Ofertar**

<span id="page-9-0"></span>Con el proceso en estado "Publicado", el oferente selecciona "Ofertar" para comenzar a ingresar los datos requeridos para confirmar su participación.

### **Paso 1: Ingresar datos de Oferta**

Una vez que el oferente ingresa a ofertar con la acción correspondiente, visualiza la información básica del proceso de venta. El oferente podrá aquí descargarse el pliego general, el particular, y ver una vista rápida del proceso del que esté participando.

Los pasos a completar aparecen divididos en solapas que se habilitan a medida que se

ingresa la información necesaria para la oferta.

En esta primera solapa, se ingresa el nombre de la oferta, la descripción, y presionando el botón **"Siguiente Paso"** se habilita el Paso 2.

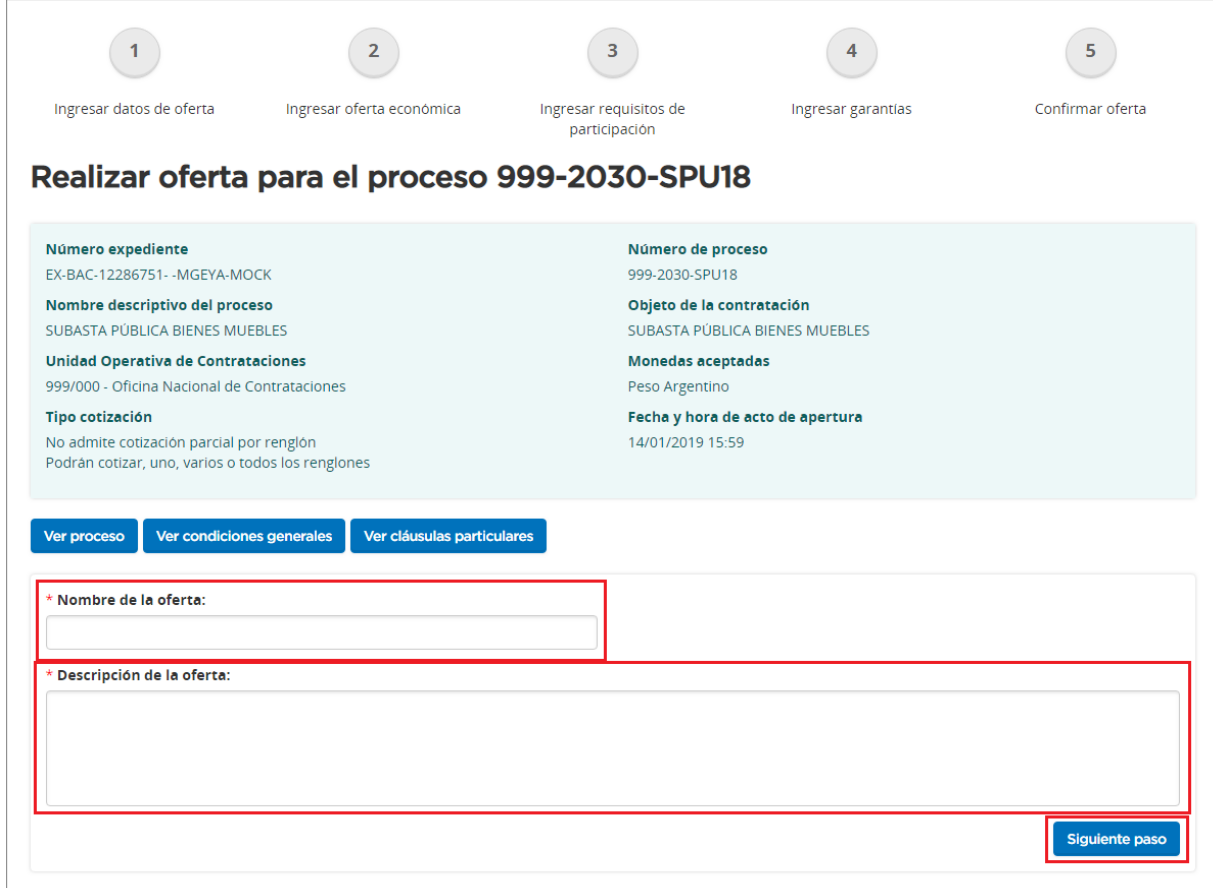

## <span id="page-10-0"></span>**Paso 2: Información y Selección de los Lotes**

A medida que se ingresa la información correspondiente en forma correcta las solapas se pondrán de color verde, de esta manera la solapa 1 ya se encuentra coloreada. La solapa 2 es obligatoria por eso la observamos en color rojo al igual que la solapa correspondiente al paso 3. Aún no se habilitan los pasos 4 y 5.

Ministerio de Modernización esidencia de la Nación

![](_page_11_Picture_57.jpeg)

El oferente vuelve a tener en esta pantalla la opción de visualizar la información básica del proceso de venta, descargarse el pliego particular, general y ver una vista rápida del proceso del que esté participando.

Posterior a esta información, el oferente se encontrará con la información correspondiente a cada lote. Check box para Seleccionar lote, Número de lote, nombre descriptivo del mismo, precio base, el monto mínimo de incremento, la moneda de cotización e imágenes.

En el campo acciones estará el ícono  $\overline{Q}$ , haciendo clic sobre el mismo el oferente podrá ver el detalle de ese lote en particular: Código de Ítem, cantidad, Unidad de Medida, Moneda, Imágenes y en el campo acciones tendrá nuevamente el Icono Q

![](_page_12_Picture_1.jpeg)

![](_page_12_Picture_25.jpeg)

Presionando sobre dicho ícono se abrirá una nueva pantalla en la cual se podrá visualizar la Descripción del bien, el Código de Ítem, Unidad de Medida, Cantidad, Observaciones, Especificaciones Técnicas, Acondicionamiento y anexos.

![](_page_13_Picture_48.jpeg)

A su vez, el oferente tendrá a su disposición el Precio Base por el que comenzará la Subasta, y un mensaje por el cual queda notificado del mismo. No puede ofertar un valor en este momento, recién con la subasta en ejecución luego de la preselección.

#### Queda notificado del precio base de la subasta.

Selecciona los lotes en los cuales desea participar tildando cada uno en el checkbox · debajo de la columna "Seleccionar".

**IMPORTANTE: Sólo podrá participar en aquellos lotes que haya tildado en esta instancia y de acuerdo al resultado de la preselección que haga el organismo antes del inicio de la Subasta.**

![](_page_14_Picture_12.jpeg)

Una vez finalizado, el oferente tiene la opción de volver al paso anterior, eliminar la oferta o hacer clic en **"Siguiente paso".**

### <span id="page-15-0"></span>**Paso 3: Ingresar requisitos mínimos**

![](_page_15_Picture_52.jpeg)

Si en el Pliego se solicitó presentar documentación, el oferente deberá anexar electrónicamente el documento en este paso.

Para ello deberá ingresar a la opción "Anexos". Dentro se sube el documento electrónico correspondiente de acuerdo al tipo de requisito seleccionado y requiere completar los campos de ingreso obligatorio.

Aquellos requisitos particulares para los que la repartición solicite entrega de documentación en físico, la opción "Presentar por Mesa de Entrada" aparecerá tildada. Se pueden cargar tantos documentos como sea necesario por requisito.

![](_page_16_Picture_43.jpeg)

El oferente puede anexar documentos adicionales que no hayan sido solicitados en el pliego. Luego de concluir la carga de documentación, avanzan al siguiente paso.

### <span id="page-16-0"></span>**Paso 4: Ingresar garantías**

En caso de corresponder, el oferente debe presentar la garantía mantenimiento de oferta. De no ser necesario presentar garantías, directamente se avanza al paso 5.

Ministerio de Modernización<br>Presidencia de la Nación

![](_page_17_Picture_21.jpeg)

En este paso, el oferente debe cargar la información de dicha garantía.

Para ello selecciona el botón "Ingresar Garantías" con el cual se accede al formulario y completa los siguientes campos:

![](_page_18_Picture_154.jpeg)

**Tipo de Garantía:** en este caso es la garantía de mantenimiento de oferta.

**Forma:** es el medio por el cual se constituye el pago correspondiente.

**Número de documento:** es el número de documento de la garantía.

**Monto:** el monto correspondiente a lo estipulado por el organismo.

**Entidad Legal:** es quien emite la garantía, puede ser el banco o la aseguradora.

**Observaciones:** es un campo de texto libre para que el oferente ingrese las observaciones que considere necesarias.

Una vez finalizada la carga de los datos, hacer clic en **"Ingresar Garantía".** De esta forma, el sistema muestra un mensaje de éxito

La información ha sido almacenada con éxito

Ingresa la garantía (con la posibilidad de editarla/eliminarla) y se le advierte al oferente, de acuerdo a la normativa vigente, la necesidad de presentar el documento en físico en el organismo. A su vez el sistema le muestra al oferente el monto total de la garantía, y el monto mínimo a constituir según lo requerido por el organismo.

Por último, el sistema le da la opción al oferente de ingresar cualquier Anexo adicional que crea necesario. Al finalizar hacer clic en "Guardar y Volver".

![](_page_19_Picture_32.jpeg)

De esta forma el sistema nos devuelve a la pantalla anterior en donde podremos visualizar la garantía ingresada. También podremos ir al paso anterior, eliminar la oferta o directamente continuar al **"Siguiente Paso".**

![](_page_20_Picture_60.jpeg)

Ministerio de Modernización Presidencia de la Nación

![](_page_20_Picture_61.jpeg)

### <span id="page-20-0"></span>**Paso 5: Confirmar participación**

Dentro del paso 5 el oferente puede visualizar el resumen de su oferta, con todos los datos, controlar los lotes seleccionados y documentos cargados.

A su vez el oferente tiene un campo de observaciones en caso de necesidad.

Una vez verificado todos los campos, el oferente puede guardar los datos cargados, o confirmar la participación con su clave.

Ministerio de Modernización<br>Presidencia de la Nación

![](_page_21_Picture_10.jpeg)

![](_page_22_Picture_10.jpeg)

Para que la participación del oferente quede registrada para el organismo, debe estar en estado **"Confirmada".**

Solamente las participaciones confirmadas serán recibidas por el organismo contratante en la fecha y hora establecidas para la apertura.

Luego de hacer clic en **"Confirmar participación"** aparece un comprobante del certificado de participación del oferente, que se podrá imprimir en caso de ser necesario.

![](_page_23_Picture_5.jpeg)

**Aclaración:** El oferente tiene la potestad de editar su oferta en cualquier momento previo a la fecha de apertura del proceso de venta. No obstante, es condición necesaria volver a confirmar la participación para que la misma sea enviada al organismo contratante.

![](_page_23_Picture_101.jpeg)

![](_page_24_Picture_0.jpeg)

![](_page_24_Picture_1.jpeg)

![](_page_24_Picture_10.jpeg)

## **Subasta Pública en Ejecución**

<span id="page-25-0"></span>Una vez que llega el día y hora indicado por el organismo para el inicio de la Subasta Pública, fijados en el Informe de Preselección, el oferente deberá ingresar al portal y buscar el proceso de interés.

![](_page_25_Picture_79.jpeg)

Una vez que lo encuentra, debe dirigirse al campo de Acciones y hacer clic en "Ingresar Subasta Pública".

![](_page_25_Picture_80.jpeg)

Al seleccionar dicha opción lo llevará a una pantalla donde podrá visualizar imágenes, el Precio base, Monto mínimo de incremento, Moneda y estado, también habrá una opción de acciones para cada lote.

El estado de los lotes pueden ser los siguientes:

*Pendiente Inicio:* Cuando la subasta de ese lote aún no ha iniciado.

*En ejecución:* Cuando ya inicio la subasta de ese lote y se está realizando la puja entre los oferentes.

*Finalizado:* Cuando finalizó la el tiempo de subasta, ya no pueden los oferentes seguir ofertando.

**Aclaración:** Si bien la subasta se encuentra en estado "En ejecución" puede ser que el estado de los lotes varíe ya que pueden iniciar en diferentes momentos.

![](_page_26_Picture_1.jpeg)

![](_page_26_Picture_3.jpeg)

Al hacer clic en el ícono de Acciones , sobre el lote que se encuentra en estado "En ejecución", el oferente accederá a la siguiente pantalla en la cual podrá realizar los lances.

![](_page_27_Picture_0.jpeg)

#### Subasta Pública  $L$  of a  $\sim$   $\lambda$   $\sim$   $\mu$   $\sim$   $\mu$

![](_page_27_Picture_101.jpeg)

Para realizar un nuevo lance, el oferente ha de poner el valor del lance y hacer clic en **"Enviar lance".**

Pueden presentarse tres situaciones:

A) Si el valor del nuevo lance es inferior al último lance realizado en la subasta, el sistema avisará con el siguiente mensaje: *"El monto ingresado no mejora la última oferta realizada"*

![](_page_27_Picture_102.jpeg)

**Aclaración:** Al inicio de la subasta pública se validarán los lances a partir del Precio Base, no pudiendo ser inferior al mismo, ya que no hay lances de los oferentes todavía.

B) En caso de que el valor del nuevo lance no aumente de acuerdo al Margen Mínimo de Incremento estipulado por el organismo, el sistema avisará con el siguiente

![](_page_28_Picture_0.jpeg)

![](_page_28_Picture_1.jpeg)

mensaje:

El monto ingresado no cumple con el monto minimo de incremento estipulado para esta Subasta.

**Aclaración:** el Margen Mínimo de Incremento hace referencia al Monto Mínimo de incremento que ha de poseer el nuevo lance en relación al mayor. El Margen Mínimo de Incremento puede ser también expresado en porcentaje.

**C)** En caso de que el valor del nuevo lance sea aceptado por el sistema porque cumple con todos los parámetros, antes de tomar como valido el monto ingresado por el oferente, pedirá que valide dicha acción:

![](_page_28_Picture_7.jpeg)

Haciendo clic en **"Aceptar"** el sistema registrará el valor del nuevo lance, y modificará en el panel el monto del Mayor Lance.

Avisará que el valor del lance fue registrado exitosamente con este mensaje: **"El lance fue registrado satisfactoriamente. Hora de registro del lance…"**

![](_page_29_Picture_0.jpeg)

<span id="page-29-0"></span>![](_page_29_Picture_1.jpeg)

![](_page_29_Picture_30.jpeg)

El sistema irá actualizando la información a medida de que vayan ingresando oferentes al sistema a realizar sus lances.

![](_page_29_Picture_31.jpeg)

La Subasta finalizará cuando se cumpla la Duración Inicial o cuando no se aplique más el Tiempo de Extensión. Esta información está disponible desde la publicación y se visualiza desde el link del número de proceso así:

![](_page_30_Picture_0.jpeg)

![](_page_30_Picture_59.jpeg)

#### **¿Qué es el Tiempo de extensión?**

Se considera "tiempo de extensión" al tiempo adicionado a la duración del período de lances de la subasta. Se aplica por lote y sólo cuando se realice un lance que cambie la primera posición de la puja, cuando el tiempo para la finalización de la subasta sea igual o menor al tiempo de extensión establecido. Puede aplicarse múltiples veces, teniendo como fin otorgar un período de tiempo a los oferentes que no están en primer lugar para mejorar las ofertas.

**EJEMPLO: si el tiempo de extensión de una subasta se fija en 5 minutos y durante los últimos 5 minutos de duración de la puja del lote un oferente pasa a la primera posición entonces se aplicará el tiempo de extensión sumando 5 minutos más al reloj. Sí esta puja debía finalizar, digamos, a las 11:00 hs. pero entre las 10:55 y ese horario cambia el postor que va primero, la subasta pasaría a terminar a las 11:05. Se puede repetir esta situación y extenderse varias veces sucesivamente, hasta que no haya más mejora en los lances.**

## **Resumen de Subasta Pública**

Si el oferente está interesado en ver un resumen de la Subasta una vez finalizada la ejecución de la Subasta Pública puede acceder al mismo de la siguiente forma: Primero ha de buscar el proceso en la solapa Proceso

![](_page_31_Picture_97.jpeg)

![](_page_31_Picture_98.jpeg)

Una vez que encuentra el proceso, ha de dirigirse al link del Número del Proceso

![](_page_31_Picture_99.jpeg)

Desde aquí el oferente podrá ingresar a una vista previa del proceso. Al final de la página encontrará ciertos datos de la Subasta Pública realizada. Entre aquellos datos encontrará el resumen al cual podrá acceder haciendo clic en el ícono  $\mathsf{Q}$ :

![](_page_32_Picture_1.jpeg)

![](_page_32_Picture_73.jpeg)

Haciendo clic en el ícono pertinente la siguiente pantalla se habilita, en donde el oferente tendrá la información básica del proceso, del evento de la subasta, de los lances realizados y las posiciones resultantes.

![](_page_32_Picture_5.jpeg)

En esta pantalla se podrá seleccionar el lote del cual queremos ver la información del resumen de subasta haciendo clic en el botón de acciones  $\triangle$ 

![](_page_33_Picture_0.jpeg)

![](_page_33_Picture_1.jpeg)

#### **Información Básica del proceso**

![](_page_33_Picture_39.jpeg)

#### Información del Evento Subasta

![](_page_33_Picture_40.jpeg)

#### Información del lote

![](_page_33_Picture_41.jpeg)

#### Información de Inicio de la Subasta

![](_page_33_Picture_42.jpeg)

#### Información de los Lances

![](_page_33_Picture_43.jpeg)

#### Información del Resultado de la Subasta

![](_page_33_Picture_44.jpeg)

Volver